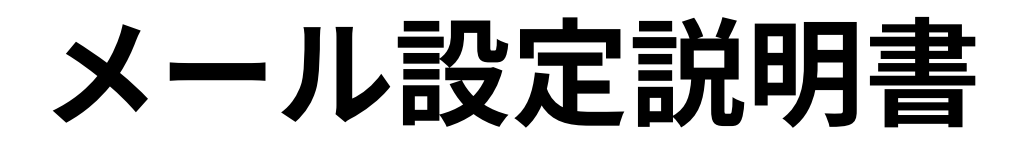

**Android ~Gmailアプリ編~(SSL/TLS設定無し)**

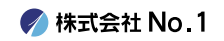

## 1. 画面内より『Gmail』をタップして起動して下さい。

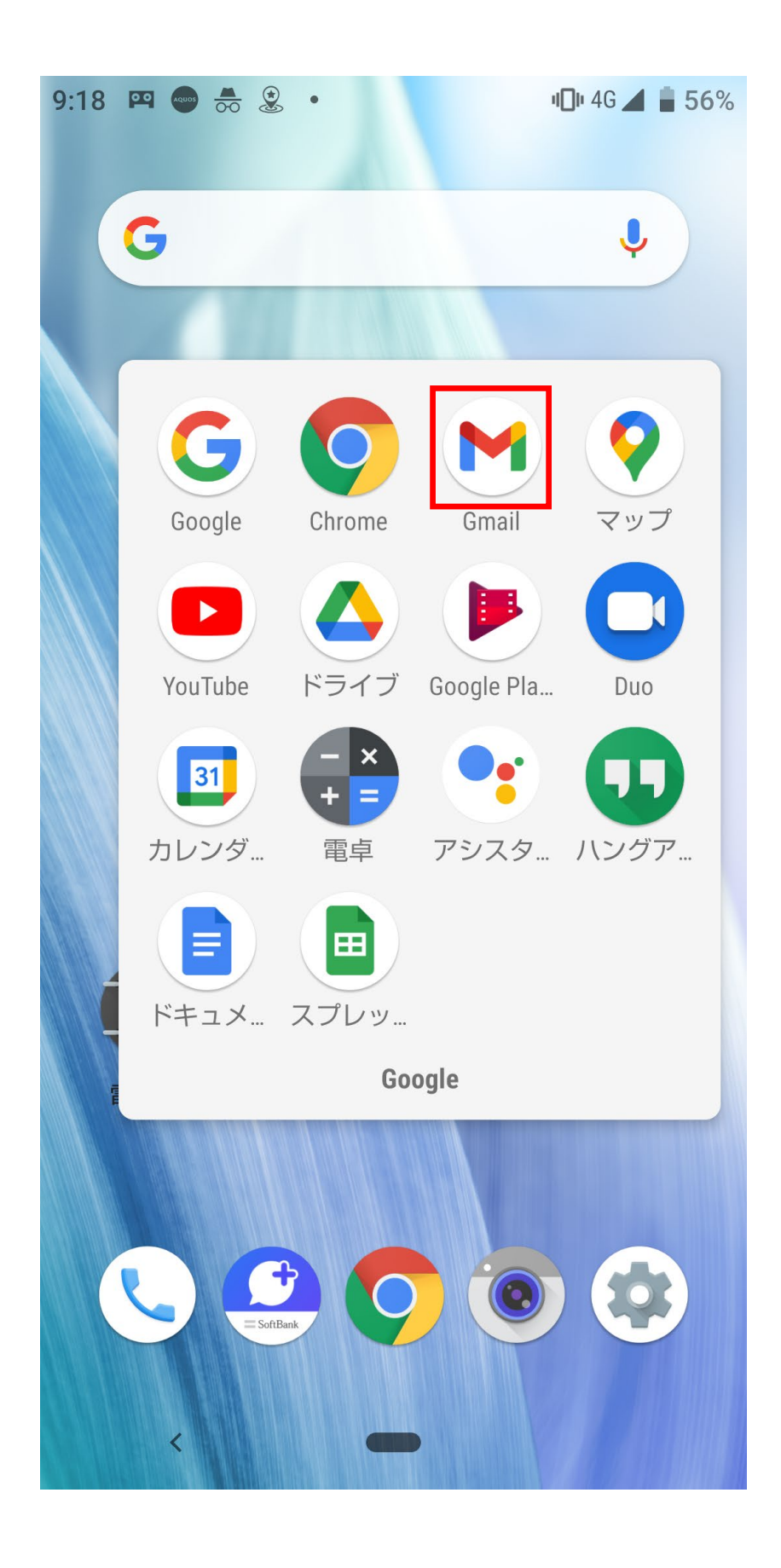

**/ 株式会社 No. 1** 

### ■2. 左上にある『≡』からメニューを開き『設定』を タップして下さい。

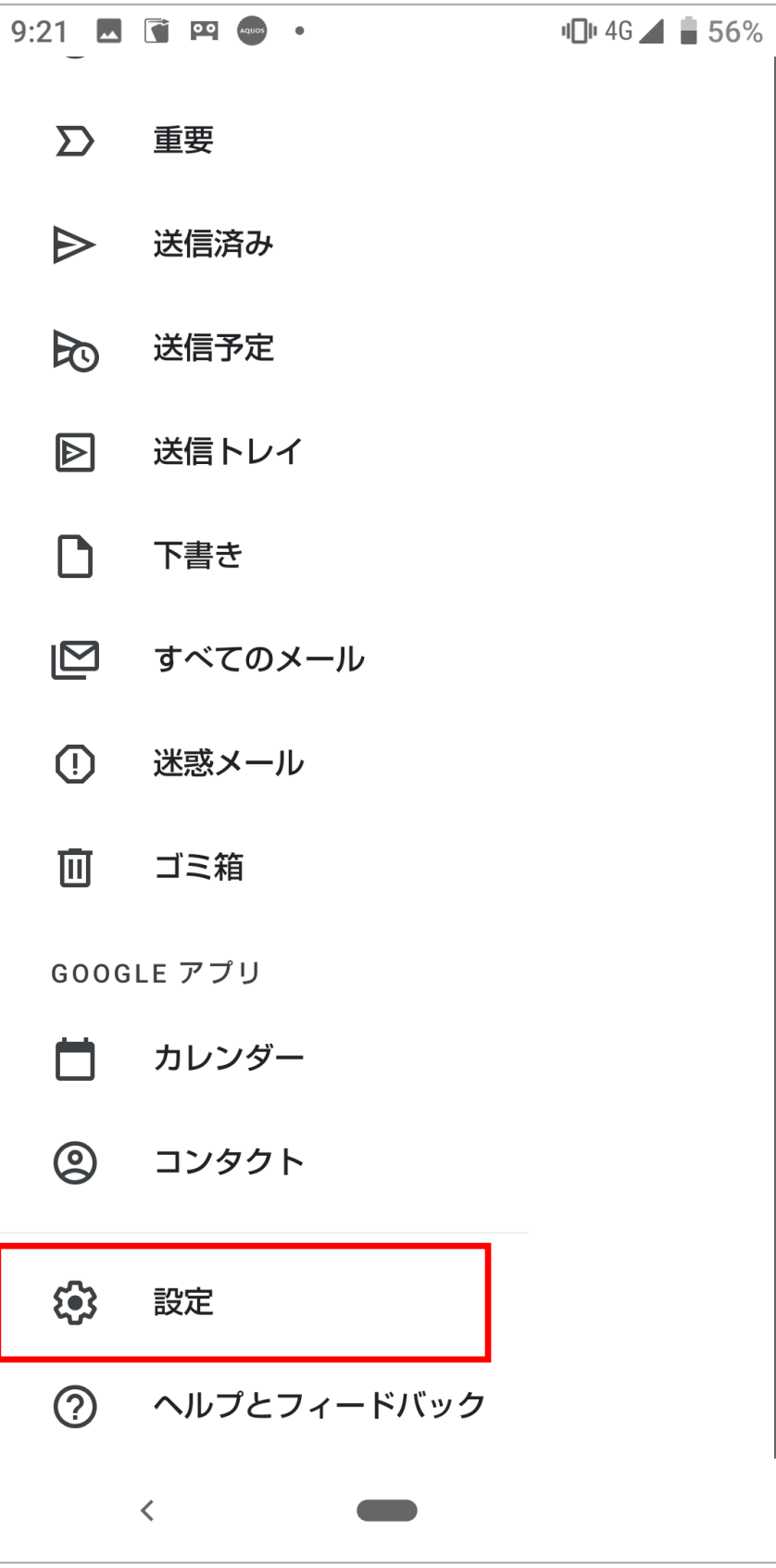

**/ 株式会社 No. 1** 

### 3. 設定画面の中から『アカウントを追加する』を タップして下さい。

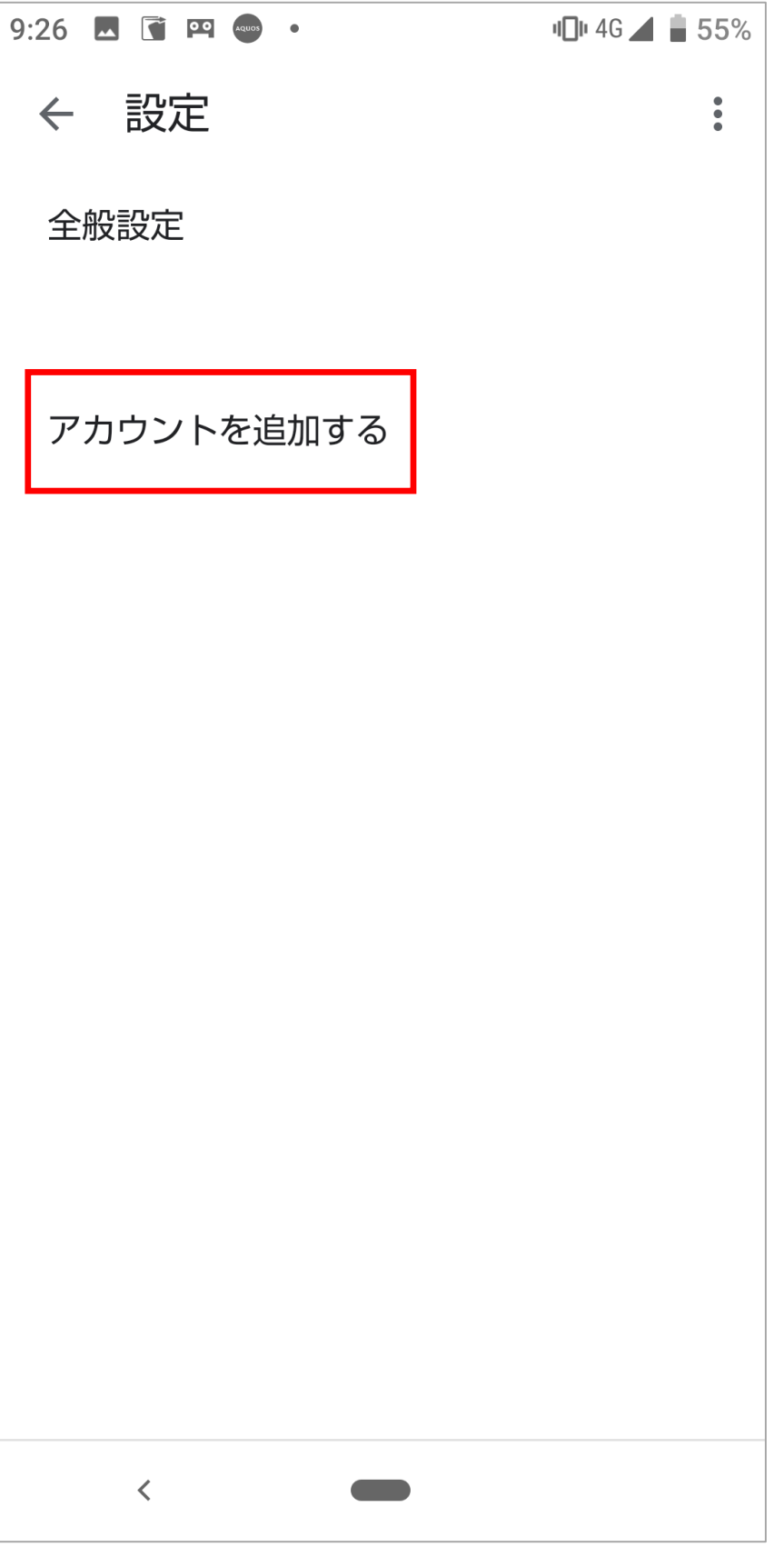

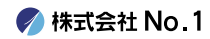

## 4. メールのセットアップ画面から『その他』をタップ して下さい。

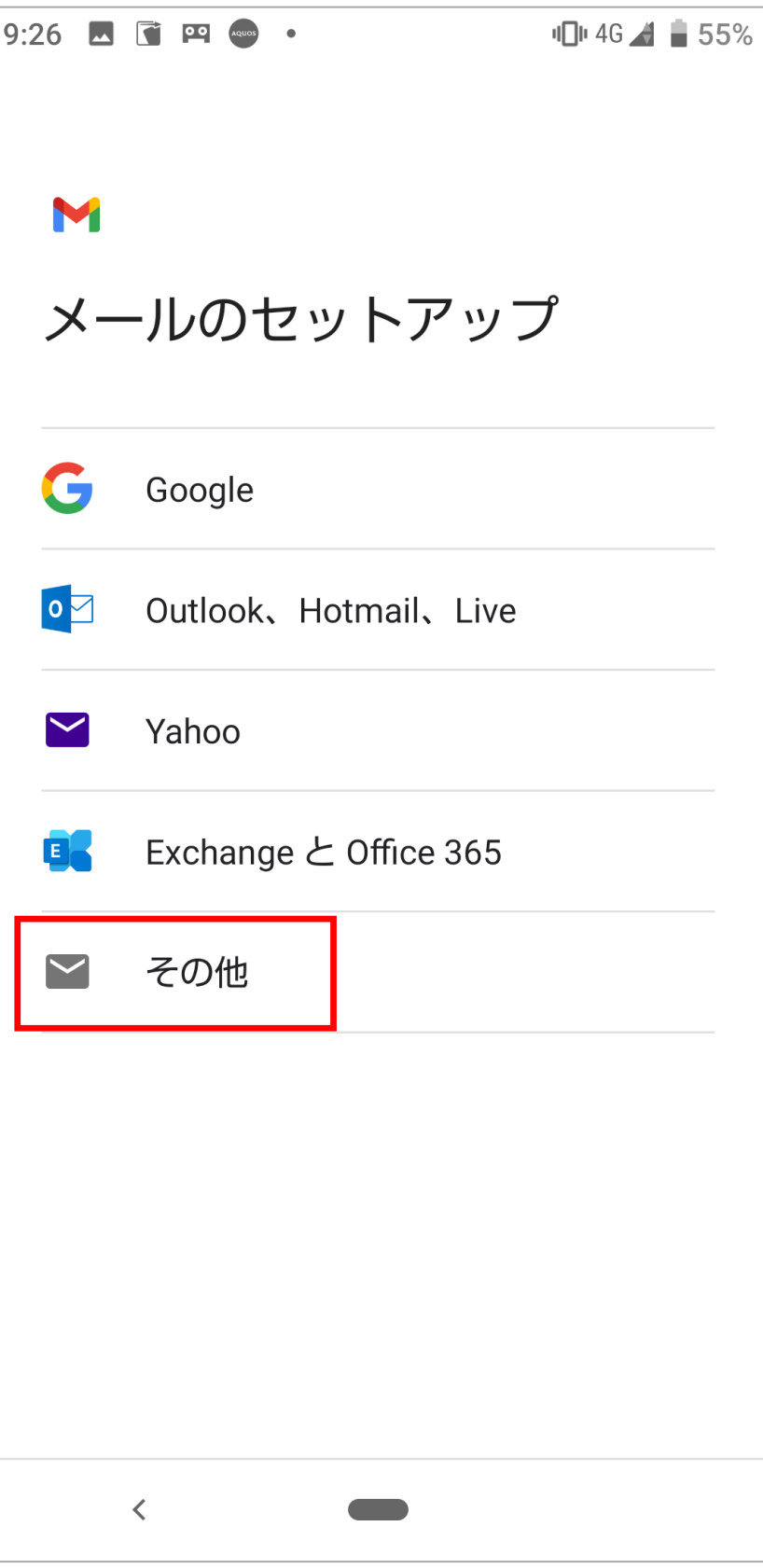

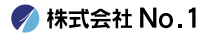

### ■5. 設定する『メールアドレス』を入力欄に入力して、 右下の『次へ』をタップして下さい。

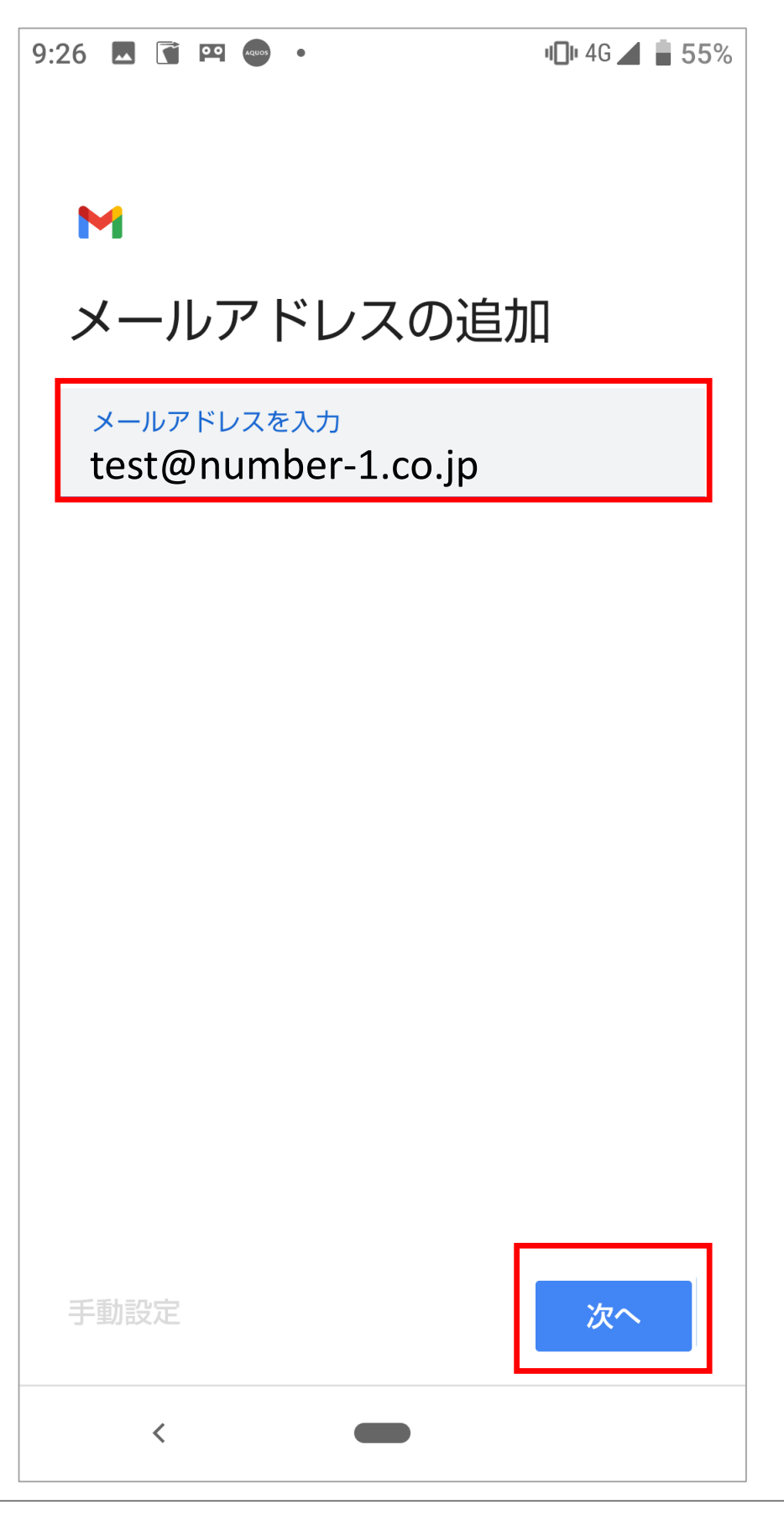

6.『個人用(POP3)』をタップして下さい。

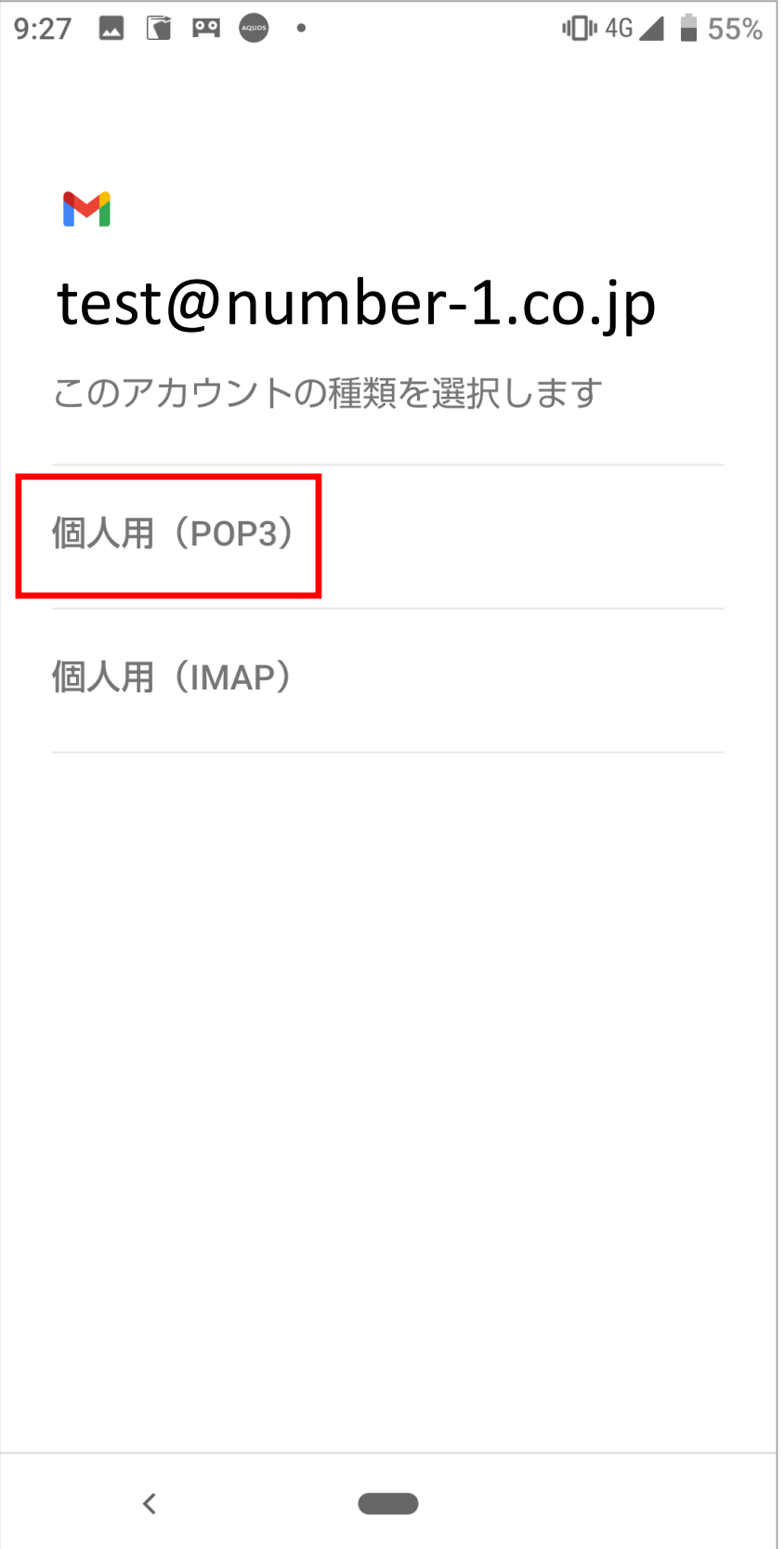

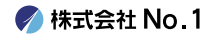

■7.パスワード入力欄に『パスワード』を入力して 『次へ』をタップしてください。

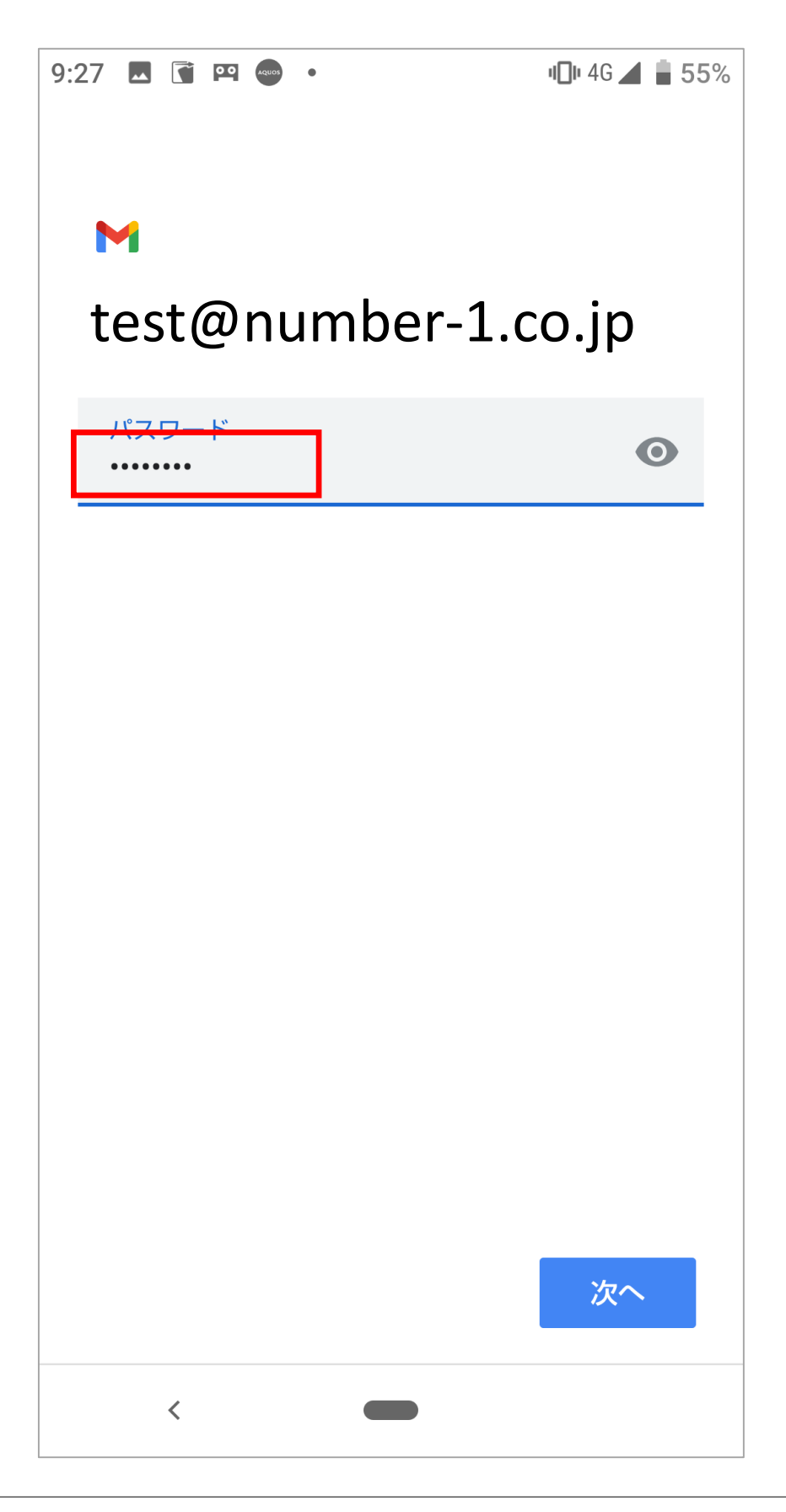

**/ 株式会社 No. 1** 

### 8. ユーザー名のところに『メールアドレス』を入力 してください。 サーバーのところは『受信メールサーバー』の情報 を入力して、『次へ』をタップしてください。

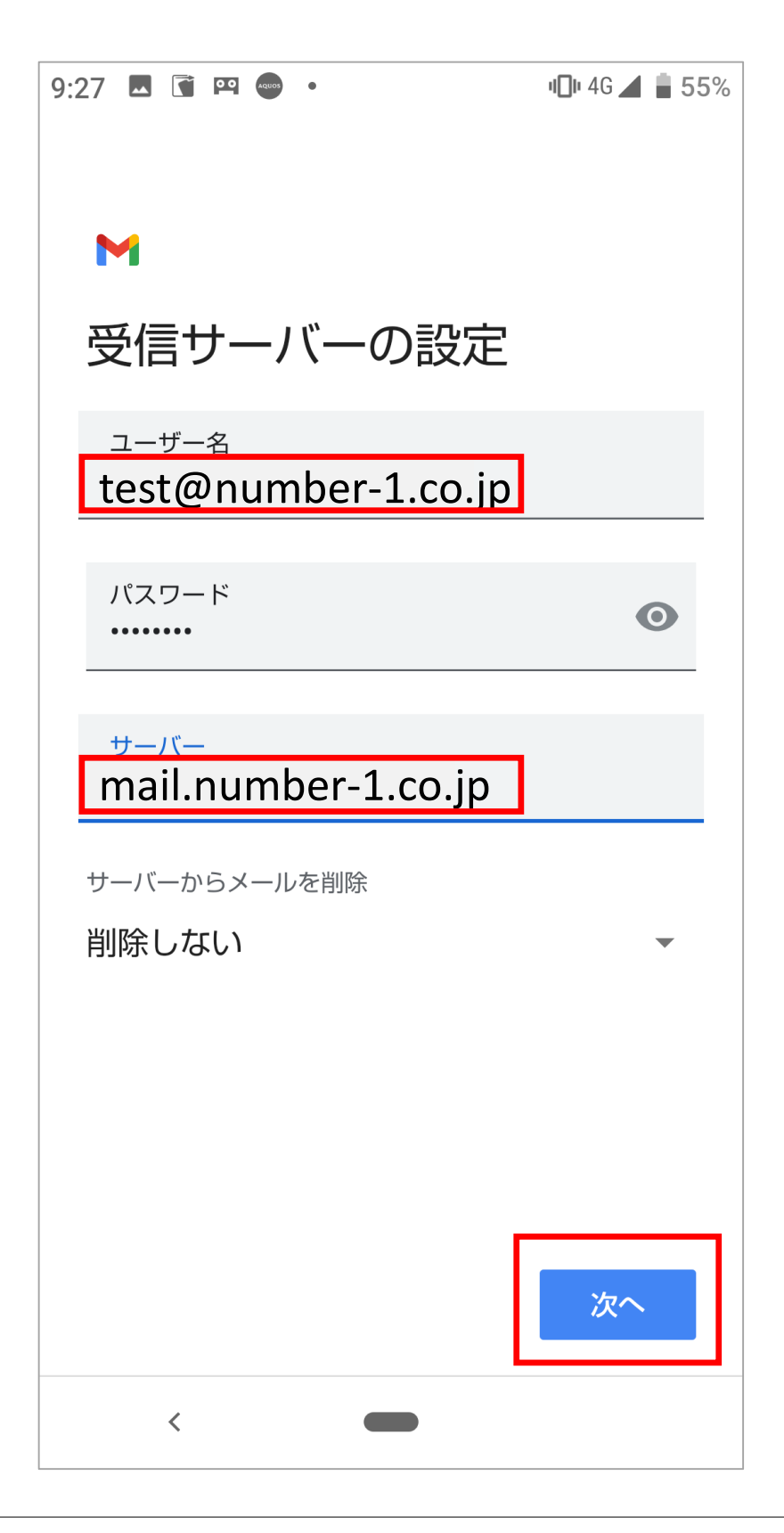

### 9. 「証明書が無効です」の画面が出てきたら、 『詳細情報』をタップしてください。

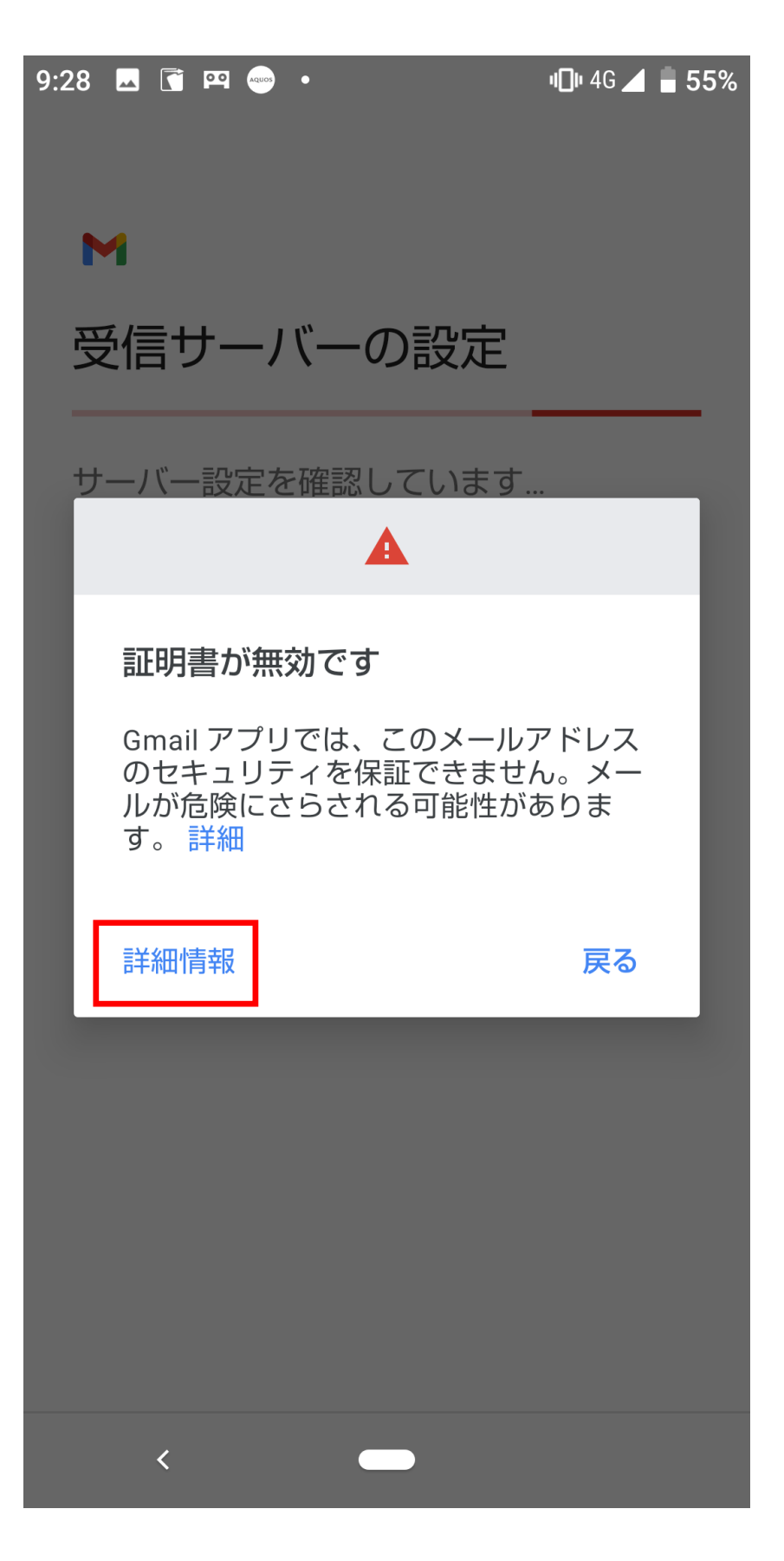

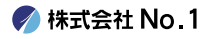

### 10. 画面を下の方へスクロールしていただき、 『無視して続行』をタップしてください。

#### 証明書の情報  $\leftarrow$

 $\ddot{\phantom{a}}$ 

i0CzOYvvHoN9ItDigQAu7FPPYhmFRChMwCfLew7s EGQAEKQFzKByvkFsMVtI5LHsuSPrVU3QfWJK pbSlpFmFxSWRpv6mCZ8GEG2PqQxkQF5zAJrqLm WYVBAAcJjI4e00X9icxw3A1iNZRfz+VXqG7pRq IvGu0eZVRvaZxRsIdF+ssGSEj4k4HKGnkCF PAm694GFn1PhChw8K98kEbSqpL+9Cpd/ do1PbmB6B

+Zpve1reTz5/ olig4hetZwIDAQABo4IBIzCCAR8wDgYDVR0PAQH/

BAODAGEGMBIGA1UdEwEB/wOI MAYBAf8CAQAwHQYDVR0OBBYEFPXN1TwlUPlqTz q3l9pWg+Zp0mj3MEUGA1UdIAQ+MDwwOgYEVR0g ADAvMDAGCCsGAQUFBwIBFiRodHRwczovL3d3dy5 hbHBoYXNzbC5jb20vcmVwb3NpdG9yeS8wMwYD VR0fBCwwKjAooCagJlYiaHR0cDovL2NybC5nbG9iY WxzaWduLm5ldC9yb290LmNybDA9BggrBgEF BQcBAQQxMC8wLQYIKwYBBQUHMAGGIWh0dHA6L y9vY3NwLmdsb2JhbHNpZ24uY29tL3Jvb3RyMTAf BqNVHSMEGDAWqBRqe2YaRQ2XyolQL30EzTSo// z9SzANBgkghkiG9w0BAQsFAAOCAQEAYEBoFkfn Fo3bXKFWKsv0XJuwHqJL9csCP/gLofKnQtS3TOvjZ oDzJUN4LhsXVgdSGMvRgOzm+3M+pGKMgLTS xRJzo9P6Aji+Yz2EuJnB8br3n8NA0VqYU8Fi3a8YQn 80TsVD1XGwMADH45CuP1eGl87qDBKOInDj ZqdUfy4oy9RU0LMeYmcl+Sfhy+NmuCQbi WqJRGXy2UzSWByMTsCVodTvZy84IOgu/ 5ZR8LrYPZJw R2UcnnNytGAMXOLRc3bgr07i5TelRS+KIz6HxzDmM

Th89N1SyvNTBCVXVmaU6Avu5qMUTu79bZRk nl7OedSyps9AsUSoPocZXun4IRZZUw== -----END CERTIFICATE-----

### 無視して続行

 $\checkmark$ 

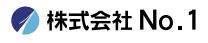

11.ユーザー名のところに『メールアドレス』を入力 してください。 サーバーのところは『送信メールサーバー』の情報 を入力して、『次へ』をタップしてください。

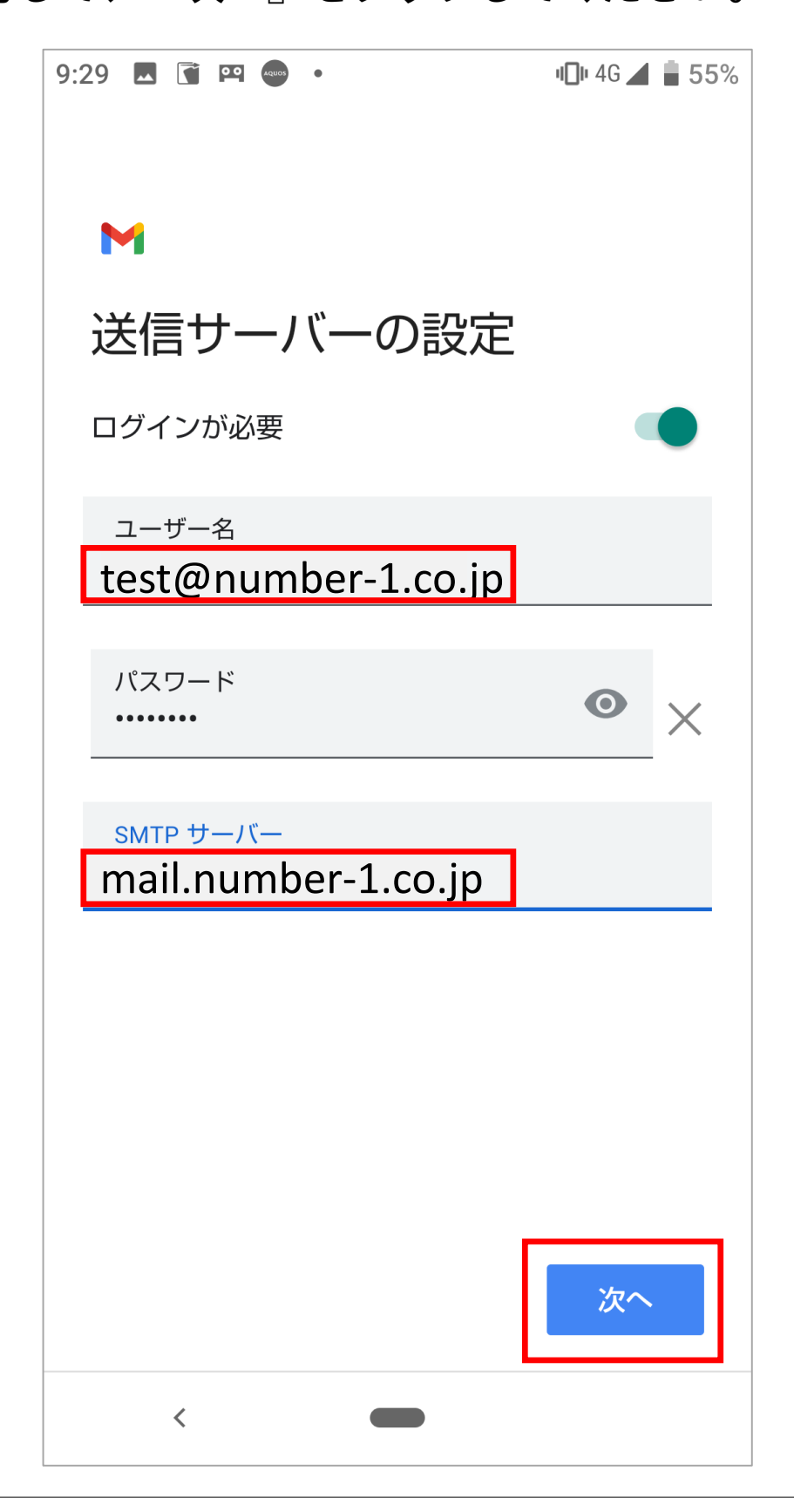

### | 12. 「証明書が無効です」の画面が出てきたら、 『詳細情報』をタップしてください。

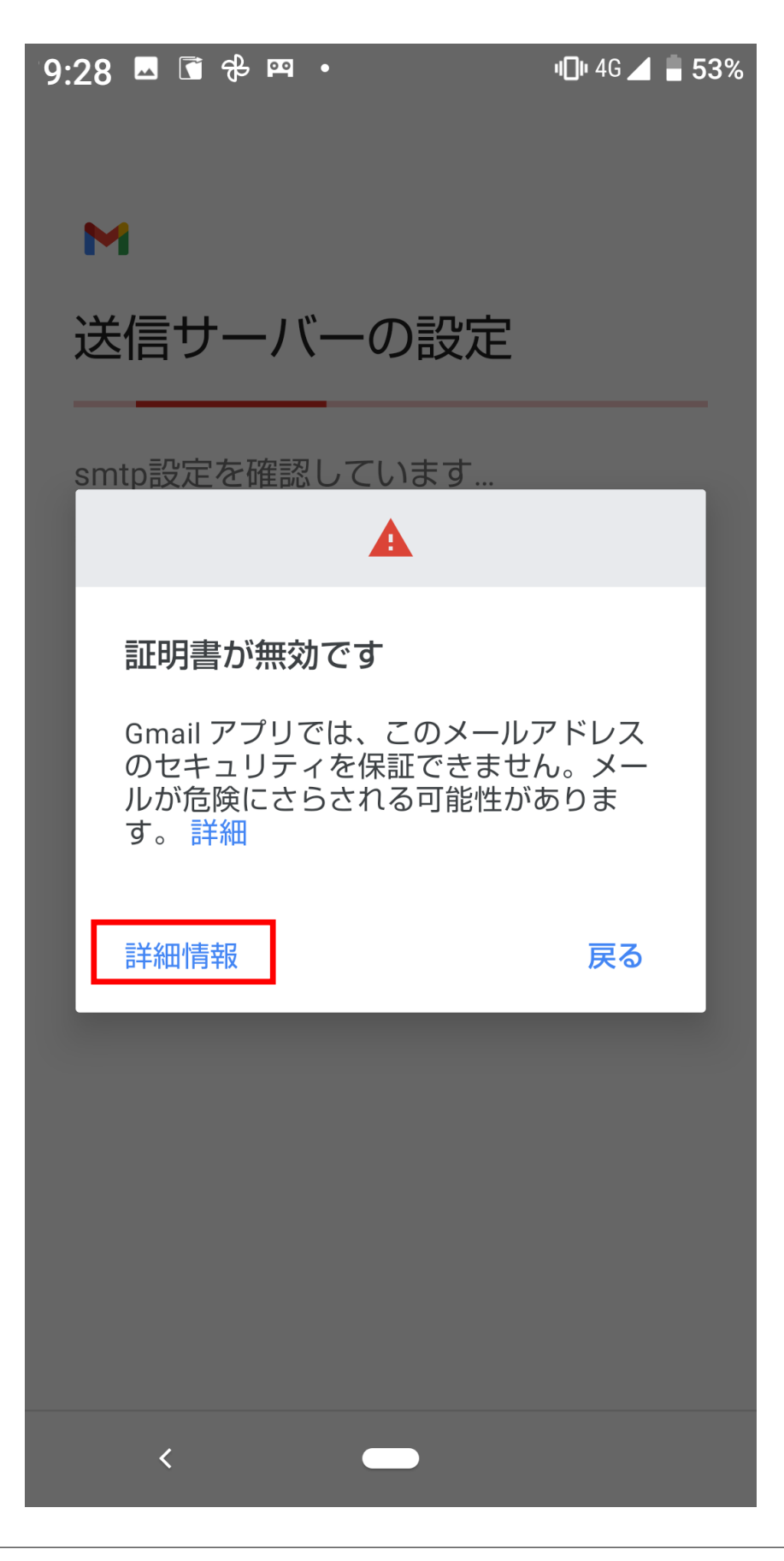

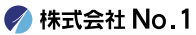

### 13. 画面を下の方へスクロールしていただき、 『無視して続行』をタップしてください。

#### 証明書の情報  $\leftarrow$

 $\ddot{\phantom{a}}$ 

i0CzOYvvHoN9ItDigQAu7FPPYhmFRChMwCfLew7s EGQAEKQFzKByvkFsMVtI5LHsuSPrVU3QfWJK pbSlpFmFxSWRpv6mCZ8GEG2PgQxkQF5zAJrgLm WYVBAAcJjI4e00X9icxw3A1iNZRfz+VXqG7pRq IvGu0eZVRvaZxRsIdF+ssGSEj4k4HKGnkCF PAm694GFn1PhChw8K98kEbSqpL+9Cpd/ do1PbmB6B

+Zpve1reTz5/ olig4hetZwIDAQABo4IBIzCCAR8wDgYDVR0PAQH/ BAODAGEGMBIGA1UdEwEB/wOI

MAYBAf8CAQAwHQYDVR0OBBYEFPXN1TwlUPlqTz q3l9pWg+Zp0mj3MEUGA1UdIAQ+MDwwOgYEVR0g ADAvMDAGCCsGAQUFBwIBFiRodHRwczovL3d3dy5 hbHBoYXNzbC5jb20vcmVwb3NpdG9yeS8wMwYD VR0fBCwwKjAooCagJlYiaHR0cDovL2NybC5nbG9iY WxzaWduLm5ldC9yb290LmNybDA9BggrBgEF BQcBAQQxMC8wLQYIKwYBBQUHMAGGIWh0dHA6L y9vY3NwLmdsb2JhbHNpZ24uY29tL3Jvb3RyMTAf BqNVHSMEGDAWqBRqe2YaRQ2XyolQL30EzTSo// z9SzANBgkghkiG9w0BAQsFAAOCAQEAYEBoFkfn Fo3bXKFWKsv0XJuwHqJL9csCP/qLofKnQtS3TOvjZ oDzJUN4LhsXVgdSGMvRgOzm+3M+pGKMgLTS xRJzo9P6Aji+Yz2EuJnB8br3n8NA0VqYU8Fi3a8YQn 80TsVD1XGwMADH45CuP1eGl87qDBKOInDj ZqdUfy4oy9RU0LMeYmcl+Sfhy+NmuCQbi WqJRGXy2UzSWByMTsCVodTvZy84IOgu/ 5ZR8LrYPZJw R2UcnnNytGAMXOLRc3bgr07i5TelRS+KIz6HxzDmM

Th89N1SyvNTBCVXVmaU6Avu5qMUTu79bZRk nl7OedSyps9AsUSoPocZXun4IRZZUw== -----END CERTIFICATE-----

### 無視して続行

 $\checkmark$ 

# 14.設定が問題なければ、「アカウントのオプション」 画面が表示されます。

各項目は任意の設定項目です。特に指定が無い場合は、 そのまま『次へ』をタップして下さい。

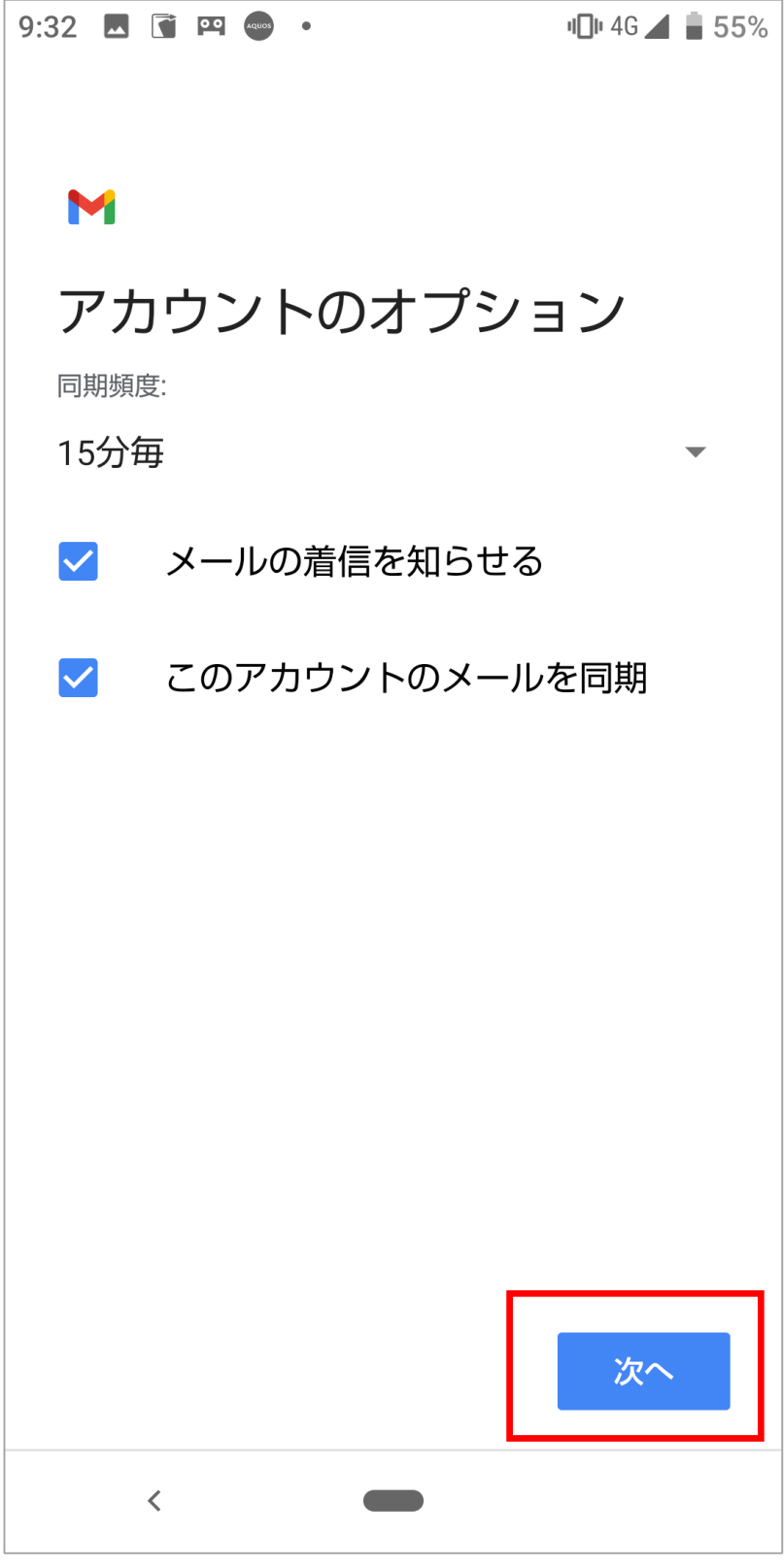

### | 15.「アカウントの設定が完了しました。」の画面が 表示されれば、設定は終了です。 送信したメールに表示される『名前』を入力して、 『次へ』をタップして下さい。

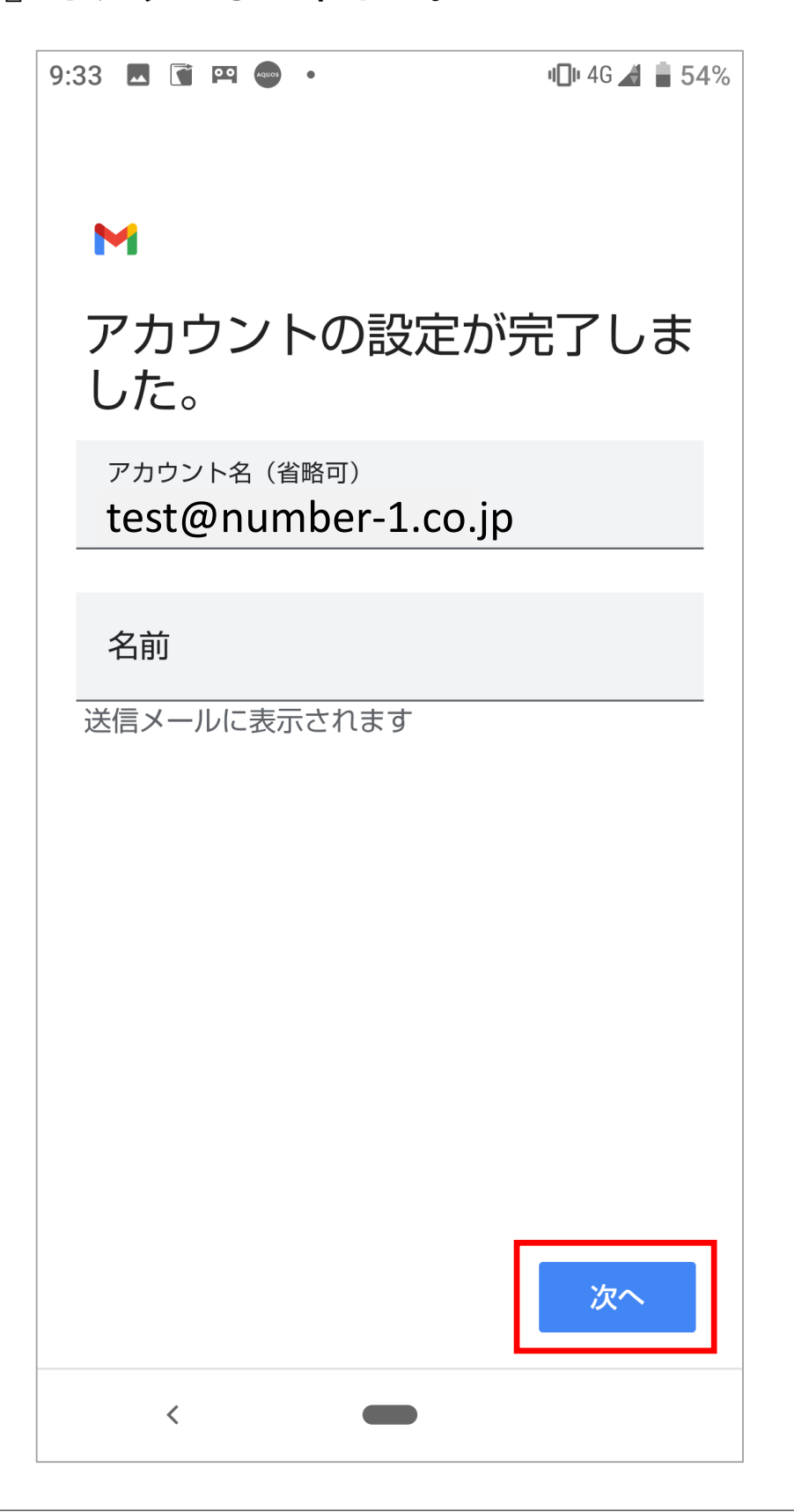